## **Mobile Zeitstudien-Erfassung vor Ort**

Die System-Bedienung entnehmen Sie bitte auch den **Lenovo**- bzw. **Windows**-Beschreibungen

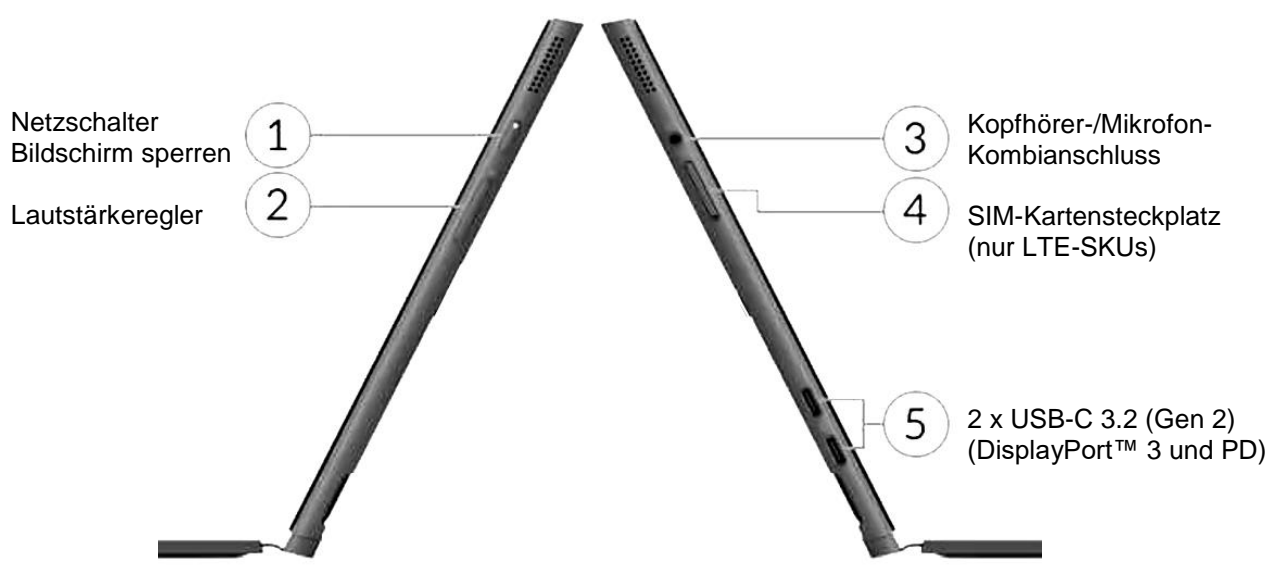

Nach dem Einschalten (s.o. Einschalter) wir das Betriebssystem gestartet und die Startmaske erscheint. Bedienung mit dem Finger bzw. mit dem optionalen **Active-Stift**

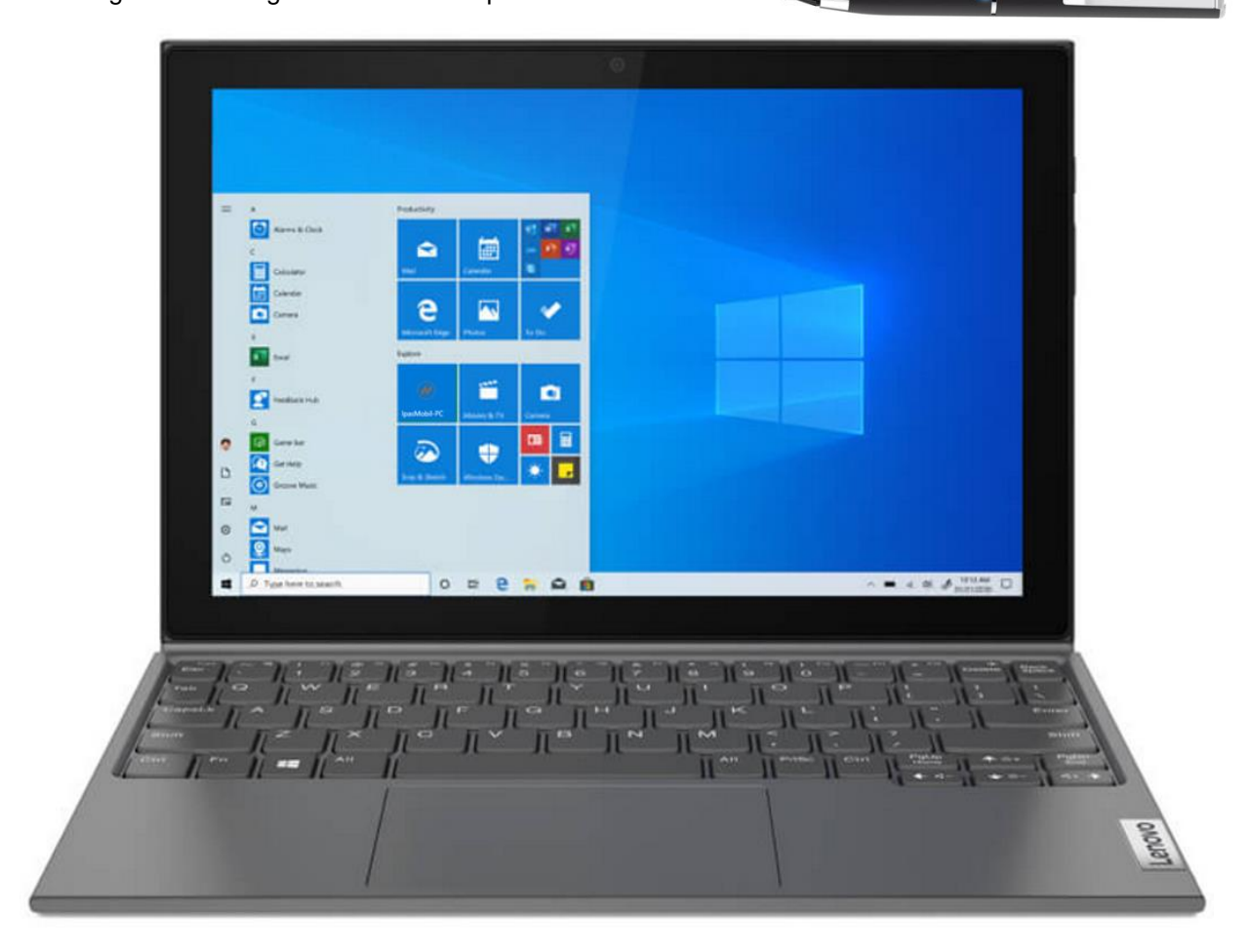

Die Apps können unterschiedlich angeordnet werden – hier ist nur das **IpasMobil-PC** wichtig

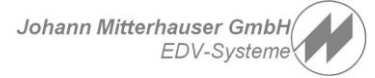

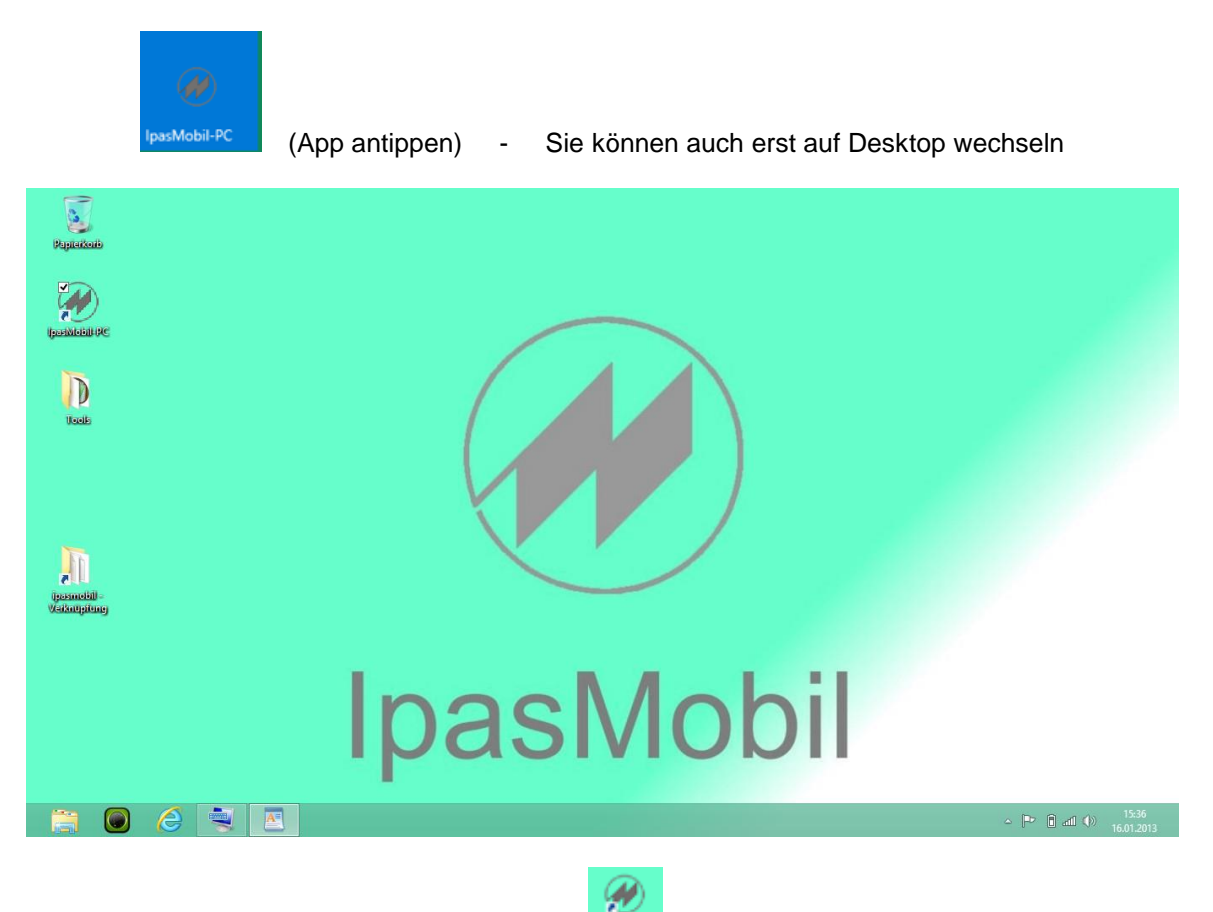

und dann das IpasMobil-PC-Programm starten (Doppelklick auf Icon) oder gleich mit dem

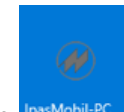

IpasMobil-App **IPasMobil-PC** (antippen) im Start öffnen.

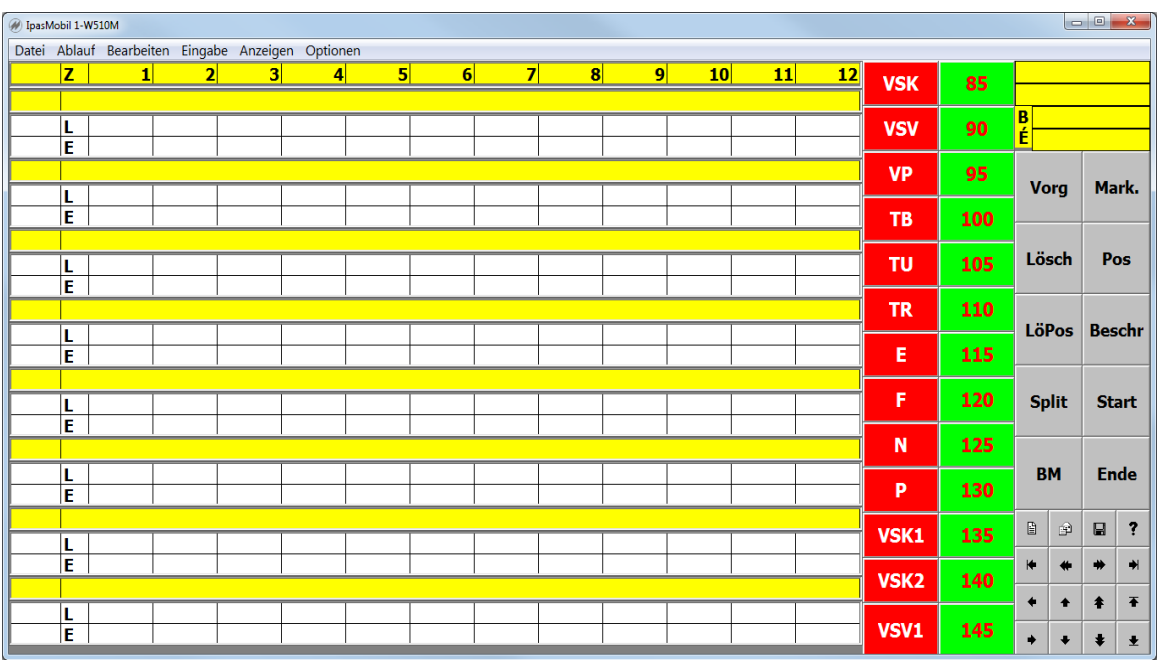

Je nach letzter Parameterwahl wird die Erfassungsmaske für zyklische Zeitstudien angezeigt.

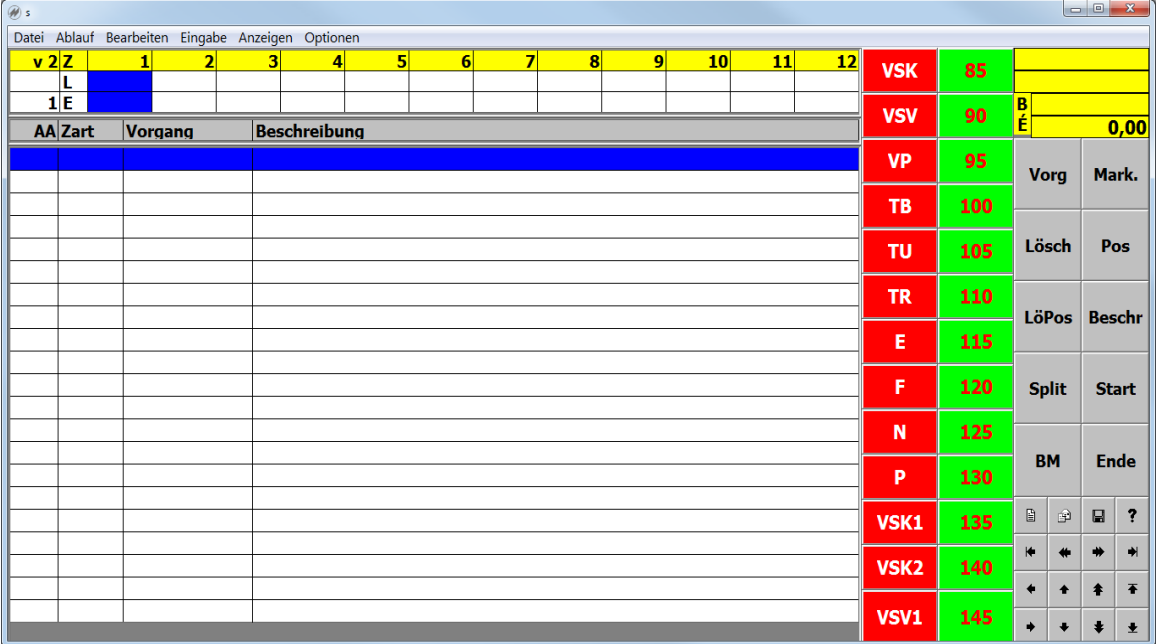

Über Optionen - Parameter - Auswählen können andere Masken ausgewählt werden.

Damit Sie den Text über die Bildschirmtastatur eingeben können, muss diese aktiviert werden.

Öffnen Sie mit dem Icon (antippen) in der Taskleiste (unten) die Bildschirmtastatur

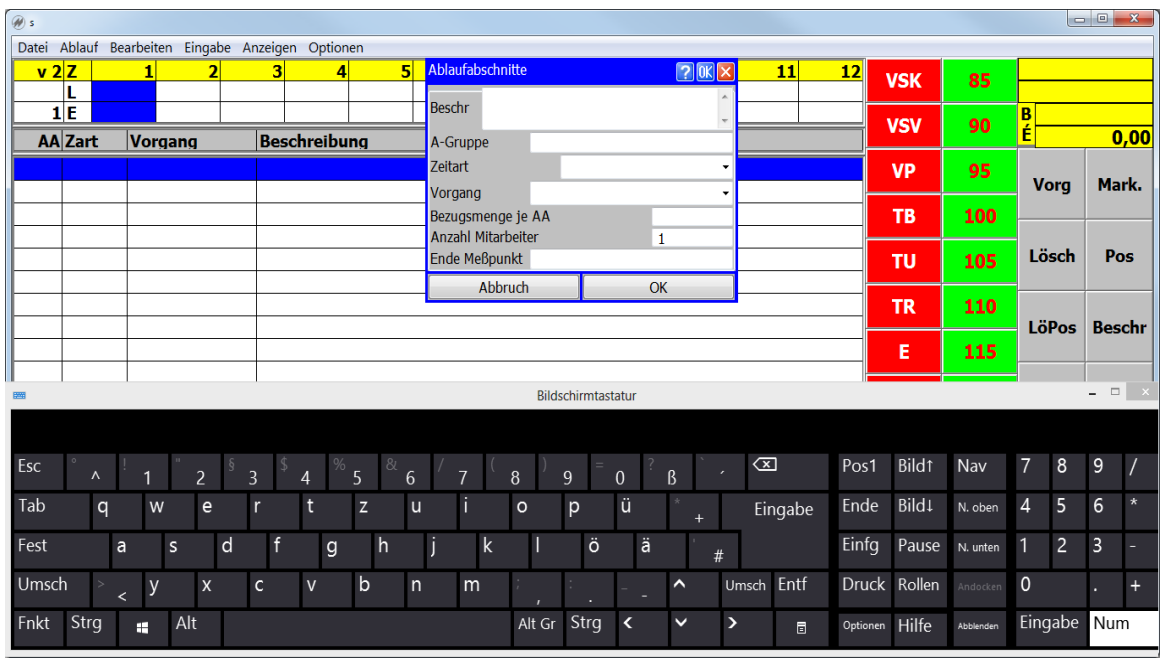

Die Tastatur kann flexibel ein- und ausgeblendet werden, wann immer eine Eingabe notwendig ist

(Einstell-Optionen beachten)

## Neue Zeitstudie anlegen und öffnen unter Datei und Neu oder mit dem Button (antippen) Datei neu  $\overline{[0k]}$   $\overline{\mathbf{x}}$ C:\IPASWIN\_ADS\IpasMobil\_PC\IpasMobil\ Name: PB\_GS\_1234\_001 OK Abbruch Tastatur einblenden und gewünschte, neue Ablagenummer für Zeitstudie eingeben – mit OK bestätigen Die Zeitstudie wird mit dem Startbutten **Start** (antippen) gestartet **Ende** Die Zeitstudie kann während den Pausen beendet (antippen) und jederzeit wieder geöffnet werden  $\begin{array}{|c|c|c|c|}\n\hline\n\end{array}$  (antippen) – auch über Datei und Öffnen Weitere Bedienungen entnehmen Sie den IpasMobil-PC-Handbuch (bei Lieferung anbei)

**IpasMobil-PC-IdeaPad-Duet - Windows 10 - Kurzanleitung** 

Die **Zeitstudien-Dateien** können (je nach Freigabe durch Ihre IT) mittels SD-Card (im Gerät) und einem Card-Reader (optional), USB-Datenstick, USB-PCLink-Kabel (optinal), Lan-Kabel mit USB LAN-Adapter (optional) - zur Auswertung in IPASWIN-ADS-ZEIT - auf den PC übertragen werden. Eine Verknüpfung mit dem IpasMobil-Pfad auf dem Desktop (PC und Tablet) vereinfachen den Austausch. Übertragung z.B. per USB-Stick auf den nächsten Seiten!

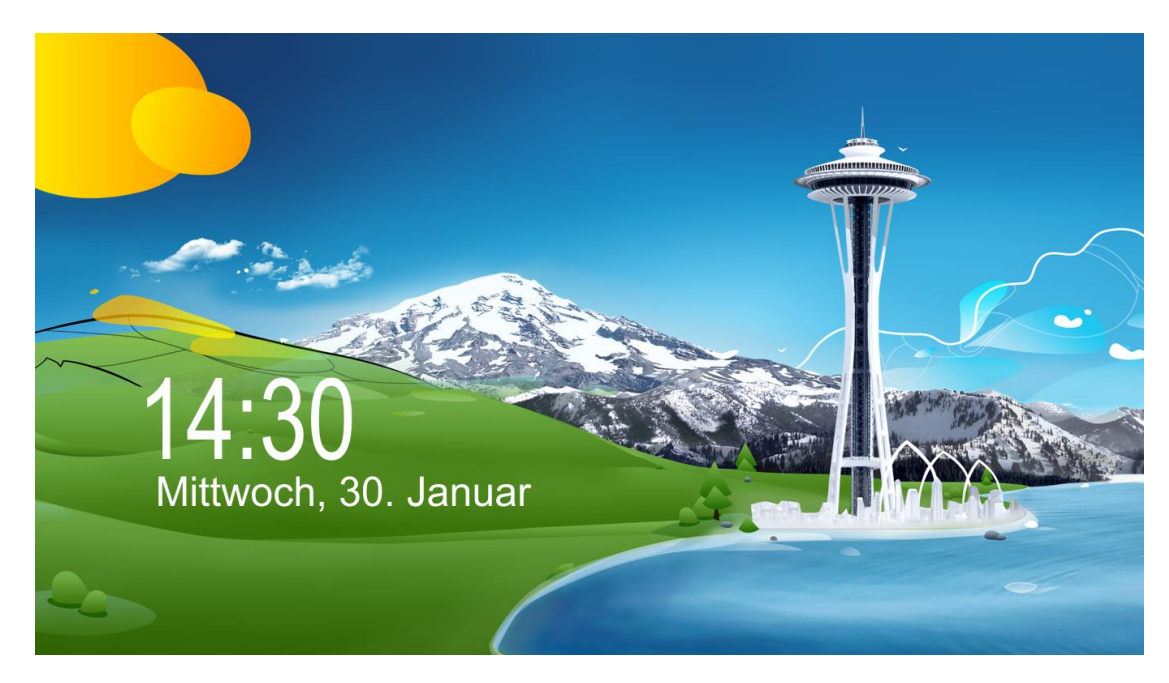

Sperrbildschirm – schaltet sich nach aktionsfreier Zeit ein – einfach nach oben wegwischen (Finger)

Wenn Sie beide Systeme IpasMobil und IPASWIN-ADS-ZEIT (Individuelle Lösung!) auf dem gleichen Tablet nutzen, ist kein Datenaustausch notwendig - bei Standard ist der Datenaustausch wie folgt.

Auf dem Desktop vom Acer Iconia ist eine Verknüpfung mit dem IpasMobil-Pfad angelegt.

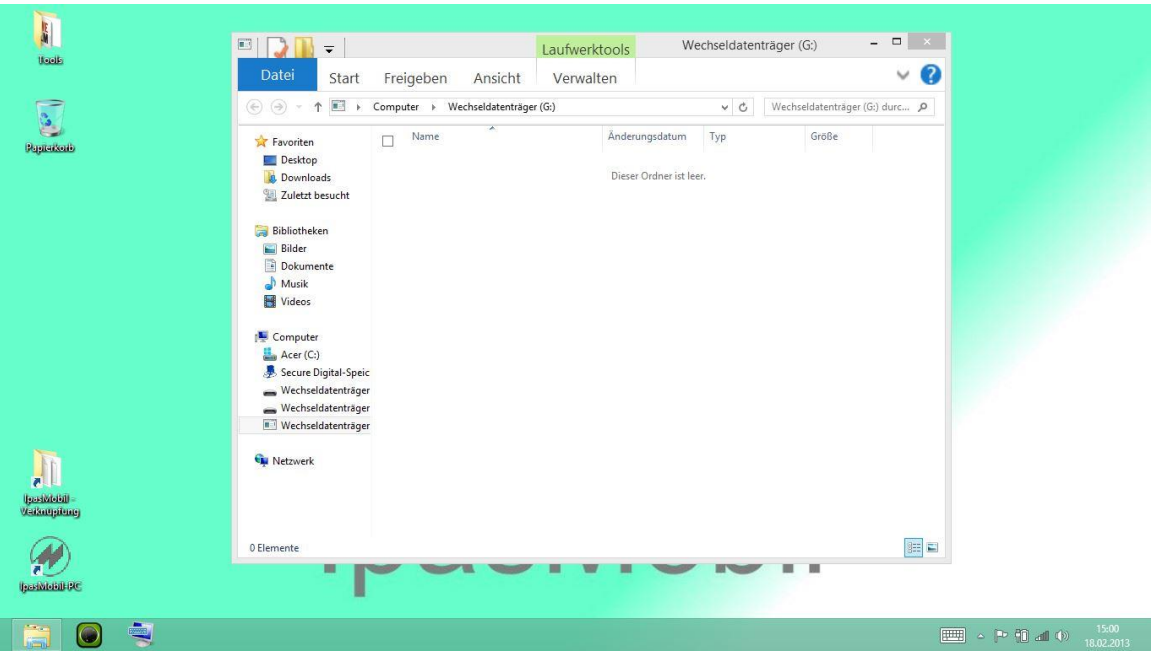

Wird der USB-Stick in den USB-Port gesteckt, öffnet sich der Inhalt.

| $\odot$ $\odot$<br>$\ll$<br>Favoriten<br>Desktop<br><b>Downloads</b> | IPASWIN_ADS<br>lpasMobil_PC ><br>36<br>Name | IpasMobil<br>$~\vee$ 0<br>Änderungsdatum | IpasMobil durchsuchen<br>Typ | Q<br>$\hat{\phantom{a}}$<br>Größe | $\left(\ominus\right)\oplus\right)$ - | ↑ ■ > C > Wechs<br>$\times$ C<br>Name | Wechseldatenträger (G:) dur P |
|----------------------------------------------------------------------|---------------------------------------------|------------------------------------------|------------------------------|-----------------------------------|---------------------------------------|---------------------------------------|-------------------------------|
|                                                                      |                                             |                                          |                              |                                   |                                       |                                       |                               |
|                                                                      |                                             |                                          |                              |                                   | Favoriten                             | п                                     | Änderungsdatum                |
|                                                                      | $\nabla$ Test 00001.mc1                     | 18.02.2013 14:56                         | MC1-Datei                    |                                   | Desktop<br>Downloads                  | V Test_00001.mc1                      | 18.02.2013 14:56              |
|                                                                      | def bm.mcb                                  | 18.02.2013 13:28                         | MCB-Datei                    | 111                               | Zuletzt besucht                       |                                       |                               |
| Zuletzt besucht                                                      | def1 bm.mcb                                 | 18.02.2013 13:28                         | MCR-Datei                    |                                   |                                       |                                       |                               |
| <b>Bibliotheken</b>                                                  | def1_qm.mcb                                 | 18.02.2013 13:28                         | MCB-Datei                    |                                   | <b>Bibliotheken</b>                   |                                       |                               |
| Bilder                                                               | def8 bm.mcb                                 | 18.02.2013 13:28                         | MCB-Datei                    |                                   | Bilder                                |                                       |                               |
| Dokumente                                                            | ammzl.mc5                                   | 18.02.2013 13:28                         | MC5-Datei                    |                                   | ß<br>Dokumente                        |                                       |                               |
| Musik                                                                | ammzltw.mc5                                 | 18.02.2013 13:28                         | MC5-Datei                    |                                   | Musik                                 |                                       |                               |
| Videos                                                               | dat demo.mc8                                | 18.02.2013 13:28                         | MC8-Datei                    |                                   | Videos                                |                                       |                               |
|                                                                      | demo.mc5                                    | 18.02.2013 13:28                         | MC5-Datei                    |                                   |                                       |                                       |                               |
| Computer                                                             | demo bde.mc6                                | 18.02.2013 13:28                         | MC6-Datei                    |                                   | Computer                              |                                       |                               |
| Acer (C:)                                                            | demo bde.mc7                                | 18.02.2013 13:28                         | MC7-Datei                    |                                   | Acer (C:)                             |                                       |                               |
| Secure Digital-Speic                                                 | demo_daten.mc7                              | 18.02.2013 13:28                         | MC7-Datei                    |                                   | J.<br>Secure Digital-Speic            |                                       |                               |
| Wechseldatenträger                                                   | demo daw.mc1                                | 18.02.2013 13:28                         | MC1-Datei                    |                                   | Wechseldatenträger                    |                                       |                               |
| Wechseldatenträger                                                   | demo kfz.mc8                                | 18.02.2013 13:28                         | MC8-Datei                    |                                   | Wechseldatenträger                    |                                       |                               |
| Wechseldatenträger                                                   | demo_pps.mc6                                | 18.02.2013 13:28                         | MC6-Datei                    |                                   | <b>N</b> : Wechseldatenträger         |                                       |                               |
|                                                                      | demo_prozess.mc9                            | 18.02.2013 13:28                         | MC9-Datei                    |                                   |                                       |                                       |                               |
| <b>Gu</b> Netzwerk                                                   | demo_zug.mc8                                | 18.02.2013 13:28                         | MC8-Datei                    |                                   |                                       |                                       |                               |
|                                                                      |                                             | 18.02.2013 13:28                         | BMP-Datei                    | 13.                               |                                       |                                       |                               |
|                                                                      | demo1.mc1                                   | 18.02.2013 13:28                         | MC1-Datei                    |                                   |                                       |                                       |                               |
|                                                                      | demo1 qm.mc1                                | 18.02.2013 13:28                         | MC1-Datei                    |                                   |                                       |                                       |                               |
|                                                                      |                                             | 10.00.0012.12.20                         | nain n                       | $+ 0 +$<br>$\rightarrow$          |                                       | $\left\langle \right\rangle$          |                               |
| $\langle$                                                            |                                             |                                          |                              |                                   |                                       |                                       | 88 日                          |
|                                                                      | $\triangleq$ demo1<br>$\Box$                |                                          |                              | $\checkmark$                      | <b>Cu</b> Netzwerk                    |                                       |                               |

Öffnen Sie jetzt die IpasMobil-Verknüpfung und ziehen die aktuelle ZA-Datei (\*.mc1) auf den geöffneten Stickordner - schließen Sie die Ordner (X) und entfernen den Stick vom IpasMobil.

 $\mathbf{J}$ 

Wenn am PC keine Verknüpfung mit dem IpasMobil-Pfad vorhanden ist, bitte den Pfad mit Desktop verknüpfen. Über Explorer auf den Pfad gehen – rechte Mouse – Senden an Desktop Verknüpfung erstellen.

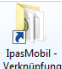

Pfadangabe finden Sie in IPASWIN-ADS unter Optionen – Parameter – Verzeichnisse

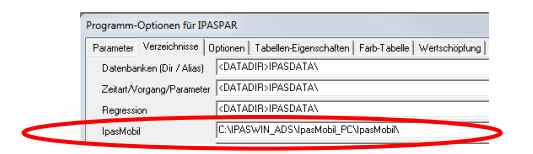

Stecken Sie den USB-Stick auf Ihrer Workstation in den USB-Port und der Stick wird geöffnet.

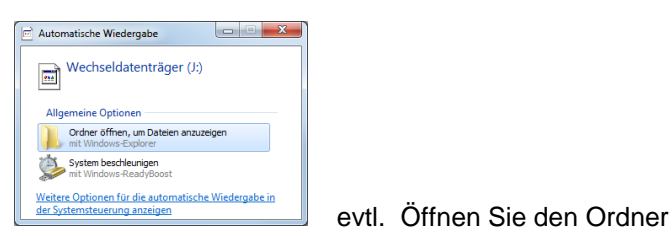

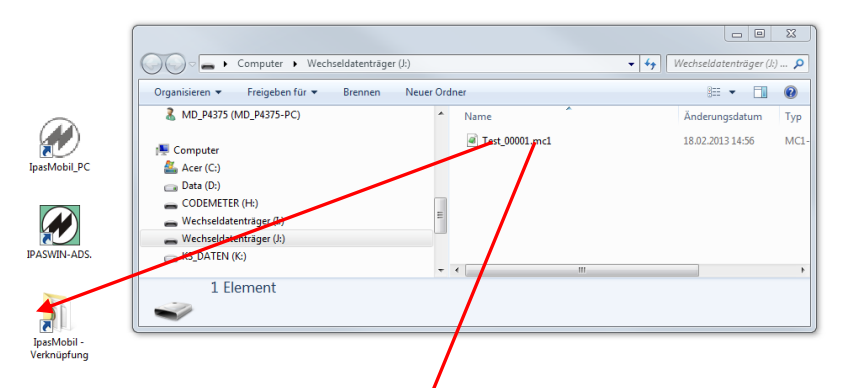

und schieben (Drag&Drop) die aktuelle Zentstudien-Datei in die IpasMobil-Vernüpfung.

Oder über **Drag-and-Drop** aus dem entsprechenden Pfad in die geöffnete Zeitstudien-Datenbank ziehen.

Jetzt kann die Zeitstudie in **IPASWIN-ADS** in de entsprechende Datenbank eingelesen

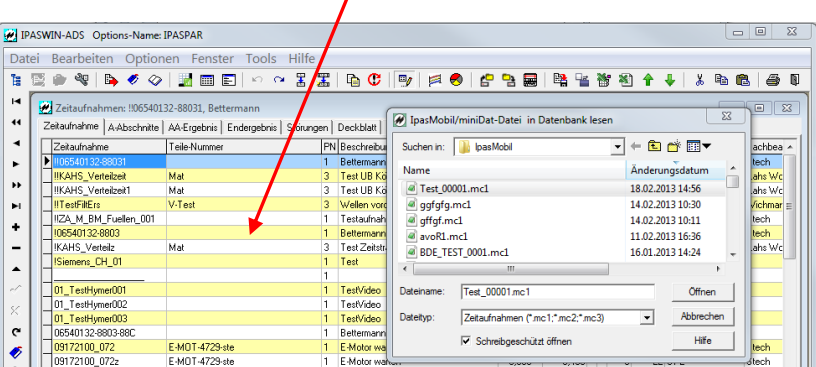

Zeitstudie markieren und Öffnen betätigen oder Doppelklick auf Datei. (nicht bei **Drag-and-Drop** notwendig)

Die Zeitstudie wird in die Datenbank eingelesen und steht für die weitere Bearbeitung bereit.

© J.Mitterhauser GmbH - Bobingen - 08234 959950